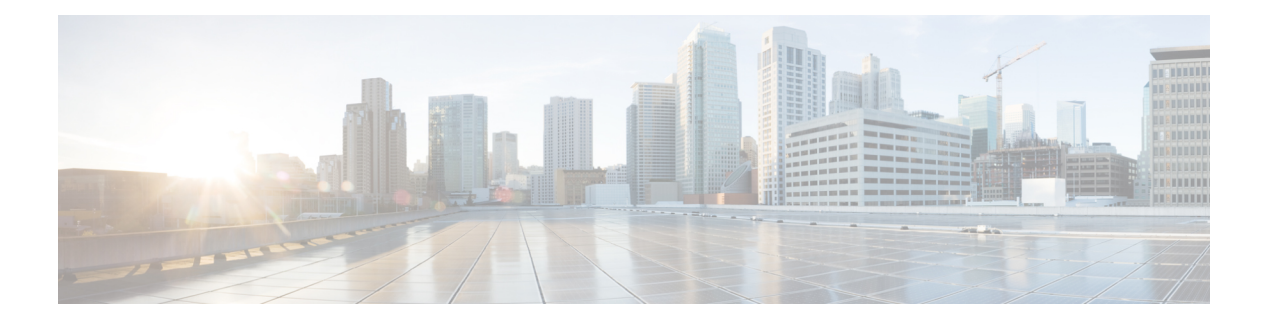

# 使用する前に

- Cisco Mobility Express [の設定とアクセスの前提条件](#page-0-0) (1 ページ)
- Cisco Plug and Play を介したマスター AP [の自動プロビジョニング](#page-1-0) (2 ページ)
- [スイッチポートの設定](#page-2-0) (3 ページ)
- [初期設定ウィザードの起動](#page-2-1) (3 ページ)
- [初期設定ウィザードの使用](#page-3-0) (4 ページ)
- AP [のソフトウェアが](#page-6-0) CAPWAP Lightweight AP であるか Cisco Mobility Express であるかの 確認 (7 [ページ\)](#page-6-0)
- CAPWAP Lightweight AP から Cisco Mobility Express [ソフトウェアへの変換](#page-8-0) (9 ページ)
- マスター AP [に関連付ける](#page-9-0) AP の準備 (10 ページ)
- Cisco Mobility Express [へのログイン](#page-10-0) (11 ページ)
- Mobility Express コントローラの Web [インターフェイスについて](#page-11-0) (12 ページ)

### <span id="page-0-0"></span>**Cisco Mobility Express** の設定とアクセスの前提条件

• Cisco Mobility Express ネットワークのセットアップ中または日常的な動作中に、同じネッ トワーク上にシスコの他のワイヤレスコントローラ(アプライアンスまたは仮想)が存在 してはなりません。

Cisco Mobility Express コントローラを、同じネットワーク上の他のワイヤレス コントロー ラと相互運用または共存させることはできません。ネットワーク上にCiscoMobilityExpress コントローラ以外のワイヤレス コントローラが存在しないことを確認してください。

- セットアップする最初のアクセス ポイント (AP) を決定します。セットアップする最初 の AP は、Cisco Mobility Express ワイヤレス コントローラの機能をサポートする AP であ る必要があります。これは、この AP をマスター AP として動作させ、他の AP をその AP に接続するために必要です。これにより、事前定義された*CiscoAirProvision*サービスセッ ト識別子(SSID)はマスター AP によってのみアドバタイズされ、他の AP によってはア ドバタイズされません。
- AP の『Hardware Installation Guide』に従って AP を正しくインストールしてください。
- Cisco Mobility Express は内部 DHCP サーバを提供しており、初期設定ウィザードを実行し ている間に必要に応じて設定できます。ただし、この代わりに外部DHCPサーバを使用す

る場合は、DHCPサーバが存在し、ネットワーク内でアクセスできることを確認します。 Cisco Mobility Express コントローラは、アクセス ポイントとワイヤレス クライアントの IP アドレスの管理にこの DHCP サーバを使用します。

• Cisco Mobility Express コントローラを初期設定するには、Wi-Fi 経由でコントローラ コン フィギュレーション ウィザードを使用します。

マスター AP によってアドバタイズされる事前定義の CiscoAirProvisionSSID に接続するた めには、Wi-Fi 対応のラップトップが必要です。この SSID に有線ネットワークからアク セスすることはできません。

- ラップトップには、互換性のあるブラウザがインストールされている必要があります。 Cisco Mobility Express ワイヤレス コントローラの Web インターフェイスおよび初期設定 ウィザードと互換性のあるブラウザのリストについては[、対応ブラウザ](b_ME_User_Guide_810_appendix2.pdf#nameddest=unique_9)を参照してくださ い。
- ネットワークでユニバーサル規制ドメインのアクセス ポイントを使用する場合は、AP が クライアントへのサービス提供を開始する前に、適切な規制ドメインへのアクセスポイン トを用意しておく必要があります。『Cisco Aironet Universal APPriming andCisco AirProvision User Guide』 (URL: [http://www.cisco.com/c/en/us/td/docs/wireless/access\\_point/ux-ap/guide/](http://www.cisco.com/c/en/us/td/docs/wireless/access_point/ux-ap/guide/uxap-mobapp-g.html) [uxap-mobapp-g.html](http://www.cisco.com/c/en/us/td/docs/wireless/access_point/ux-ap/guide/uxap-mobapp-g.html))を参照してください。

これらの前提条件を満たしていることを確認したら、[スイッチポートの設定](#page-2-0) (3ページ)に 進みます。

(注)

CLI ベースの初期設定ウィザードも使用可能ですが、上級ユーザのみに推奨されています。 「CLI [初期設定ウィザードの使用」](b_ME_User_Guide_810_appendix1.pdf#nameddest=unique_11)を参照してください。

### <span id="page-1-0"></span>**CiscoPlugandPlay**を介したマスター**AP**の自動プロビジョ ニング

Cisco Network Plug and Play(PnP)ソリューションを使用すると、リモートの Cisco Application Policy Infrastructure Controller エンタープライズ モジュール (APIC-EM) サーバを介してマス ター AP を自動的にプロビジョニングできます。PnP は Cisco Mobility Express ネットワーク展 開のデイ ゼロ時の初期設定の場合にのみ有効になります。

デイ ゼロ時に Cisco Mobility Express 対応 AP がCisco Mobility Express ネットワークに複数ある 場合、VRRPを介してそれらのAPの中からマスターAPを選択します。選択したこのマスター APは、次の方法のいずれかを通じ、PnPを介してAPIC-EMサーバからプロビジョニングパラ メータを受け取ります。

- シスコ クラウドを介して APIC-EM にリダイレクト
- DHCP オプション 43 を介して

• DNS ディスカバリを介して

Cisco PnP を使用した自動プロビジョニングの前提条件および詳細な手順については、『[Cisco](http://www.cisco.com/c/en/us/td/docs/wireless/controller/technotes/8-4/b_cisco_mobility_express_8_4/b_cisco_mobility_express_8_4_chapter_010.html#task_0566D34A453645968586F98257040759) [Network](http://www.cisco.com/c/en/us/td/docs/wireless/controller/technotes/8-4/b_cisco_mobility_express_8_4/b_cisco_mobility_express_8_4_chapter_010.html#task_0566D34A453645968586F98257040759) Plug and Play』を参照してください。

### <span id="page-2-0"></span>スイッチポートの設定

アクセスポイントをスイッチに接続して電源を入れます。スイッチポートを設定する際に、次 のことを確認します。

- Mobility Express ネットワーク内のマスター AP を含むすべてのアクセス ポイントは、同じ L2 ブロードキャスト ドメインに存在する必要があります。管理トラフィックにタグを付 けることはできません。
- マスター AP が接続されるスイッチポートはトランク ポートまたはアクセス ポートであ り、また管理トラフィック用のネイティブ VLAN をトランキングするように設定する必 要があります。データ トラフィックは、ローカル スイッチング用の適切な VLAN とトラ ンキングする必要もあります。

次に、スイッチポートの設定例を示します。

Interface GigabitEthernet1/0/37 description » Connected to Master AP « switchport trunk native vlan 122 switchport trunk allowed vlan 10,20,122 switchport mode trunk

### <span id="page-2-1"></span>初期設定ウィザードの起動

ステップ **1** コントローラ機能を持つ AP を起動します。

最初に AP の電源を入れてから *CiscoAirProvision* SSID がブロードキャスティングを開始するまでには、数 分かかります。*CiscoAirProvision* SSID がブロードキャスティングを開始したら、AP のステータス LED が 緑、赤、オレンジの順に循環して点灯します。

ステップ **2** Wi-Fi 対応のラップトップを、AP によってアドバタイズされる *CiscoAirProvision* SSID へ、Wi-Fi 経由で接 続します。パスワードは password です。

ラップトップはサブネット 192.168.1.0/24 から IP アドレスを取得します。

ステップ **3** 初期設定ウィザードにアクセスするために、サポートされている Web ブラウザを開き、URL として *mobilityexpress.cisco*を入力します。管理者アカウントを作成しようとすると、ウィザードが起動されます。

> Appleクライアントでは、*CiscoAirProvision*SSIDに接続後、初期設定ウィザードと一緒にキャプティブポー タル ウィンドウが自動的に開く場合があります。このウィンドウを使用して、Web ブラウザを開かずに初 期設定を完了できます。

*CiscoAirProvision* SSID に接続した後で Webブラウザを開いたら、自動的に *mobilityexpress.cisco* へ リダイレクトされます。自動的にリダイレクトされない場合は、URL *mobilityexpress.cisco* または go to *http://192.168.1.1* を手動で入力します。これらはどちらも初期設定ウィザードにリダイレク トします。 (注)

#### 次のタスク

初期設定ウィザードの管理者アカウント ウィンドウが表示されたら、に進みます。 表示され ない場合は AP [のソフトウェアが](#page-6-0) CAPWAP Lightweight AP であるか Cisco Mobility Express であ [るかの確認](#page-6-0) (7 ページ)に進みます。

### <span id="page-3-0"></span>初期設定ウィザードの使用

初期設定ウィザードを使用すると、Cisco Mobility ExpressワイヤレスLANコントローラで特定 の基本パラメータを設定でき、これにより Cisco Mobility Express ネットワークが動作します。

初期設定ウィザードで入力するデータについては、次のセクションを参照してください。

#### 初期設定ウィザードで開いているウィンドウ

図 **<sup>1</sup> : Cisco Mobility Express** 初期設定ウィザードで開いているウィンドウ

このウィンドウのバナーには、Cisco Mobility Express ワイヤレス コントローラを設定している AP モデルの名前(たとえば、Cisco Aironet 1830 シリーズ Mobility Express など)が表示されま す。

コントローラで管理者アカウントを作成するには、次のパラメータを指定し、[Start] をクリッ クします。

• 管理者のユーザ名を入力します。ASCII 文字を最大 24 文字入力できます。

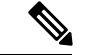

工場出荷時のCisco Mobility Express対応APのユーザ名とパスワー ドを変更します。デフォルトのクレデンシャルである [cisco](大 文字と小文字は区別されません)を使用する場合は、これらのAP では SSH が無効になります。 (注)

• パスワードを入力します。ASCII 文字を最大 24 文字入力できます。

パスワードを指定するときには、次のことを確認してください。

- パスワードには、小文字、大文字、数字、特殊文字のうち、3 つ以上の文字クラスが 含まれる必要があります。
- パスワード内で同じ文字を連続して 4 回以上繰り返すことはできません。
- 新規のパスワードとして、関連するユーザ名と同じものやユーザ名を逆にしたものは 使用できません。
- パスワードには、Cisco という語の大文字を小文字に変更したものや文字の順序を入 れ替えたもの(cisco、ocsicなど)は使用できません。また、iの代わりに1、I、!を、 o の代わりに 0 を、s の代わりに \$ を使用することはできません。

#### ステップ **1**:コントローラをセットアップする

#### 図 **2 :** コントローラの設定

コントローラを設定するには、次の基本パラメータを指定します。

- System Name:このコントローラに割り当てる名前を入力します。
- [Country]:この Cisco Mobility Express ネットワークが存在する国を入力します。
- · Date and Time: 日付を指定します。デフォルトでは、デバイスのシステム時刻が適用され ます。必要に応じて時刻を手動で編集できます。
- Timezone:タイム ゾーンを選択します。
- NTP Server : Network Time Protocol (NTP) サーバを使用して自動的に設定された日付と 時刻を使用するために、NTP サーバの IPv4 アドレスまたは FQDN 名を入力できます。

デフォルトで 3 つの NTP サーバが自動的に作成されます。NTP サーバのデフォルトの FQDN 名を次に示します。

- 0.ciscome.pool.ntp.org (NTP のインデックス値 1)
- 1.ciscome.pool.ntp.org (NTP のインデックス値 2)
- 2.ciscome.pool.ntp.org (NTP のインデックス値 3)

ここで指定する IPv4 アドレスまたは FQDN 名は NTP インデックス 1 のサーバに適用さ れ、これによりそのデフォルトの FQDN、*0.ciscome.pool.ntp.org* が上書きされます。NTP サーバの詳細を編集するには、 **[Management]** > **[Time]** に進みます。

- Management IP Address:コントローラを管理するための IP アドレスを入力します。
- Subnet Mask:コントローラのサブネット マスクを入力します。
- Default Gateway:コントローラのデフォルト ゲートウェイを入力します。
- [Enable DHCPServer (Management Network)]:これはオプションです。内部 DHCP サーバを 有効にする場合は、次のパラメータを指定します。
	- ネットワーク
	- マスク
	- 管理 **VLAN ID**
	- 開始 **IP**

• 終了 **IP** • ドメイン名 • ネーム サーバ

#### ステップ **2**:ワイヤレス ネットワークを作成する

次の 2 つのネットワークをセットアップします。

- Employee Network:社員およびネットワークを日常的に使用する正規ユーザ向けの Wi-Fi ネットワーク。これにより、ゲスト ネットワーク アクセスよりも多くの権限が提供され ます。
- Guest Network:ゲスト ユーザ向けの Wi-Fi ネットワーク。

[Employee Network] セクションで、次のパラメータを指定します。

- Network Name: 社員ネットワーク用の SSID を指定します。
- Security:事前共有キー(PSK)認証を使用する [WPA2 Personal]、または認証に RADIUS サーバを必要とする [WPA2 Enterprise](802.1x とも呼ばれる)を選択します。
- Pass Phrase:[WPA2 Personal] セキュリティを選択した場合は、PSK を指定します。
- Authentication Server IP Address : [WPA2 Enterprise] セキュリティを選択した場合は、RADIUS サーバの IP アドレスを入力します。
- Shared Secret:RADIUS サーバ用のパスワードを入力します。
- VLAN:[Management VLAN](VLAN 0)を選択するか、[New VLAN] を選択して新規作成 (1 ~ 4094 の VLAN ID を指定)します。
- VLAN ID:新規 VLAN の VLAN ID を指定します。
- [Enable DHCP Server (Employee Network)]:これはオプションです。[Employee Network] で IP アドレスを割り当てるために内部 DHCP サーバを有効にする場合は、次のパラメータ を指定します。
	- ネットワーク
	- マスク
	- 開始 **IP**
	- 終了 **IP**
	- デフォルト ゲートウェイ
	- ドメイン名
	- ネーム サーバ
	- ネーム サーバ **IP1**

• ネーム サーバ **IP2**

図 **<sup>3</sup> : [WPA2 Enterprise]** セキュリティを選択した社員ネットワーク

```
図 4 : [WPA2 Personal] セキュリティを選択した社員ネットワーク
```
[Guest Network] セクションで、次のパラメータを指定します。

- Network Name:ゲスト ネットワーク用の SSID を指定します。
- Security:認証を必要としない[WebConsent]、またはPSK認証を必要とする[WPA2Personal] を選択します。
- Pass Phrase:[WPA2 Personal] セキュリティを選択した場合は、PSK を指定します。
- VLAN:[Employee VLAN] を選択して社員ネットワークに定義したのと同じ VLAN を使用 するか、[New VLAN] を選択して新規作成(1~4094の VLAN ID を指定)します。
- VLAN ID:新規 VLAN の VLAN ID を指定します。
- DHCP Server Address:これはオプションです。

図 **5 : [Web Consent]** セキュリティを選択したゲスト ネットワーク

図 **6 : [WPA2 Personal]** セキュリティを選択したゲスト ネットワーク

ステップ **3**:詳細設定

ネットワークの無線周波数の信号のカバレッジと品質を最適化するため、ネットワークの予想 されるクライアント密度とトラフィックタイプを指定します。低、標準または高密度のクライ アント タイプが選択された場合に設定された値については、RF [パラメータの最適化設定](b_ME_User_Guide_810_appendix2.pdf#nameddest=unique_16) を参 照してください。

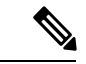

初期化ウィザードでRFパラメータの最適化を有効にしない場合、クライアント密度は標準(デ フォルト値)に設定され、RFトラフィックタイプはデータ(デフォルト値)に設定されます。 これを後で変更するには、RF [パラメータの最適化](b_ME_User_Guide_810_chapter8.pdf#nameddest=unique_17)を参照してください。 (注)

図 **<sup>7</sup> : RF** パラメータの最適化

これらの設定を適用すると、アクセス ポイントとコントローラが再起動します。次に[Cisco](#page-10-0) Mobility Express [へのログイン](#page-10-0) (11 ページ)に進みます。

# <span id="page-6-0"></span>**AP** のソフトウェアが **CAPWAP Lightweight AP** であるか **Cisco Mobility Express** であるかの確認

Cisco 1850 シリーズと 1830 シリーズの AP はどちらも、工場出荷時 CAPWAP Lightweight AP ソフトウェアまたはCisco Mobility Expressコントローラソフトウェア付きで発注できます。た だし、CAPWAP AP から Cisco Mobility Express ソフトウェアへの変換およびその逆方向の変換 をオンサイトで実行できます。APにCisco Mobility ExpressイメージまたはCAPWAP Lightweight AP イメージが含まれているかどうかを判別するには、以下のステップに従います。

- ステップ1 AP のコンソール ポートに接続します。
- ステップ **2** ユーザ名 **Cisco** とパスワード **Cisco** を使用して AP にログインします。どちらも大文字と小文字が区別 されます。

これは、あらゆる Cisco Aironet AP の工場出荷時のユーザ名とパスワードです。

- ステップ **3** AP コンソールで sh version コマンドを入力します。
- ステップ **4** [APImage Type] フィールドと [AP Configuration] フィールドのコマンド出力を確認します。次の表に示して ある 3 つのシナリオが考えられます。

| 出力のフィールドと値                                                | 次の作業                                                                                                    |
|-----------------------------------------------------------|----------------------------------------------------------------------------------------------------|
| AP Image Type : MOBILITY EXPRESS IMAGE                    | 変換は不要です。                                                                                                    |
| AP Configuration : MOBILITY EXPRESS CAPABLE               |                                                                                                    |
| AP Image Type : MOBILITY EXPRESS IMAGE                    | これは、APにCisco Mobility Express ソフト<br>ウェアが含まれているものの、APがCAPWAP<br>Lightweight AP として動作していることを表し<br>ています。                                                                                                    |
| AP Configuration : NOT MOBILITY EXPRESS<br><b>CAPABLE</b> |                                                                                                    |
|                                                           | このAPは、現在、Mobility Express コントロー<br>ラとして動作するように設定されていません。<br>また、マスターAPの選定プロセスにも参加し<br>ていません。したがって、CiscoAirProvision<br>SSIDをブロードキャストしません。ただし、<br>この AP は、Mobility Express ネットワークの<br>下位 AP として機能できます。                          |
|                                                           | この AP の Mobility Express コントローラ機能<br>を有効にするには、AP コンソールで ap-type<br>mobility-express tftp コマンドを実行します。AP<br>が再起動し、オンラインに戻り、マスターAP<br>の選定プロセスに参加します。これがマスター<br>として選定されると、その時点で<br>CiscoAirProvision SSID をブロードキャストす<br>るようになります。 |

次のタスク

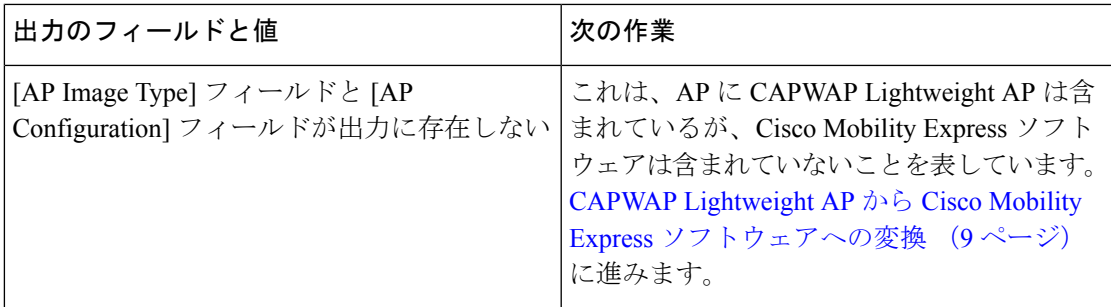

# <span id="page-8-0"></span>**CAPWAP Lightweight AP** から **Cisco Mobility Express** ソフト ウェアへの変換

AP ソフトウェアを Cisco Mobility Express 設定可能ソフトウェアに変換するには、次の手順に 従います。

note

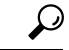

AP ソフトウェアから Cisco Mobility Express ソフトウェアへの変換で問題が発生した場合、AP CAPWAP ソフトウェアを最新の AP ソフトウェア バージョンの ap3g3-k9w8-tar.153-3.JD.tar に アップグレードします。CAPWAP ソフトウェアを Cisco Mobility Express ソフトウェア AIR-AP2800-K9-ME-8-3-102-0.tar に変換できるようになりました。 ヒント

この問題は、デフォルトのイメージで出荷されるか、または Cisco Wireless リリース 8.3 より 前のバージョンの Mobility Express 対応 AP で発生します。これは AP のメモリに十分なスペー スがないか、またはAPがUブートモードで起動してもイメージがフラッシュで見つからない ために発生します。

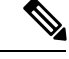

次の手順では、1850 シリーズの AP 上の 8.1.122.0 Lightweight AP リリースから変換するため、 それに対応するソフトウェアファイルを使用します。変換元のリリース、およびAPモデルに 応じて、必ず適切なソフトウェア ファイルを使用してください。 (注)

#### 始める前に

- 現在の AP は、Lightweight AP ソフトウェアリリース 15.3.3-JBB5(Cisco ワイヤレス コン トローラ ソフトウェアリリース 8.1.122.0 向け)以降を使用する Cisco 1850 シリーズまた は 1830 シリーズ AP です。
- TFTP サーバと DHCP サーバを設定し、アクセス可能にする必要があります。
- •このアップグレードの実行中に、ネットワーク内にCisco WLC (物理または仮想)が存在 しないことを確認してください。このアップグレードの実行中に、AP が他のワイヤレス コントローラとインターフェイス接続しないようにしてください。

• **capwap ap erase all** コマンドを使用して、AP のプライミング設定を削除してください。

- ステップ **1** Cisco.com から TFTP サーバへ AIR-AP1850-K9-8.1.122.0.tar ソフトウェア ファイルをダウンロードします。 ソフトウェア ダウンロード ページで、対象リリースのこの .tar ファイルは、「Lightweight アクセス ポイ ントからの変換にのみ使用されるソフトウェア(Software to be used for conversion from Lightweight Access Points only)」というラベルが付けられています。
- ステップ **2** AP のコンソール ポートに接続します。
- ステップ **3** ユーザ名 **Cisco** とパスワード **Cisco** を使用して AP にログインします。どちらも大文字と小文字が区別 されます。

これは、あらゆる Cisco Aironet AP の工場出荷時のユーザ名とパスワードです。

ステップ **4** AP を CAPWAP Lightweight AP ソフトウェアから Cisco Mobility Express ソフトウェアに変換するには、 ap-type mobility-express tftp://<tftp server ip-address>/<filename of TAR file with path from root on the TFTP server> コマンドを使用します。

> ソフトウェア ファイルが AP にダウンロードされ、AP のフラッシュ メモリに書き込まれます。AP は MobilityExpress対応の構成でリブートし、CiscoAirProvisonSSIDのブロードキャスティングを開始します。

#### 次のタスク

上記の変換プロセスの .zip ファイルを使用する代替手段については、[CAPWAP](b_ME_User_Guide_810_appendix2.pdf#nameddest=unique_19) の Mobility Express [変換の代替手段](b_ME_User_Guide_810_appendix2.pdf#nameddest=unique_19)を参照してください。

Mobility ExpressタイプからCAPWAPタイプにAPを変換する方法については、[Mobility](b_ME_User_Guide_810_appendix2.pdf#nameddest=unique_20) Express から CAPWAP [タイプへの](b_ME_User_Guide_810_appendix2.pdf#nameddest=unique_20) AP の変換を参照してください。

### <span id="page-9-0"></span>マスター **AP** に関連付ける **AP** の準備

新しい AP をマスター AP 上の Cisco Mobility Express ワイヤレス コントローラに関連付けるこ とができるようにするには、ここに示す手順に従ってください。これにより、Cisco Mobility Express ネットワークに join できるようになります。

#### 始める前に

- Cisco Mobility Express ワイヤレス コントローラを使用するマスター AP は動作中である必 要があります。
- マスター AP に関連付けるための準備をする AP がユニバーサル規制ドメイン AP である 場合は、Cisco AirProvision モバイル アプリケーションを使用して用意する必要がありま す。詳細については、次の URL にある『*Cisco Aironet Universal AP Priming and Cisco AirProvision User Guide*』を参照してください。

[http://www.cisco.com/c/en/us/td/docs/wireless/access\\_point/ux-ap/guide/uxap-mobapp-g.html](http://www.cisco.com/c/en/us/td/docs/wireless/access_point/ux-ap/guide/uxap-mobapp-g.html)

- ステップ1 Cisco.com から TFTP サーバに最新の Cisco Mobility Express バンドルをダウンロードします。このパックは .zip 形式 (Windows の場合) または .tar 形式 (Linux または Mac OSX の場合) で、サポートされているす べての AP のソフトウェア イメージが含まれています。
- ステップ **2** TFTP サーバ上のフォルダにソフトウェア パックを解凍します。
- ステップ **3** [Management] > [Software Update] > [File Path] フィールドにフォルダのパスを入力します。
- ステップ **4** ソフトウェア アップデートを実行します。。

次のタスク

[関連付けられているアクセス](b_ME_User_Guide_810_chapter4.pdf#nameddest=unique_22) ポイントの管理

### <span id="page-10-0"></span>**Cisco Mobility Express** へのログイン

ステップ **1** ブラウザを開き、ブラウザのアドレスバーに**https://***<ip address>*と入力して、Cisco MobilityExpress の [Wireless LAN Controller] ログイン ページにアクセスします。この IP アドレスは、Cisco Mobility Wireless Express コントローラを管理するために指定したアドレスです。

> Cisco Mobility Express コントローラは、HTTPS に自己署名証明書を使用します。そのため、すべてのブラ ウザに警告が表示され、証明書がブラウザに表示されたときに例外の状態でも続行するかどうか尋ねられ ます。Mobility Express の [Wireless LAN Controller] ログイン ページにアクセスするためには、警告を受け 入れます。

図 **<sup>8</sup> : Cisco Mobility Express** ワイヤレス **LAN** コントローラの **Web** インターフェイスのログイン

### $(111111)$ CISCO

# **Wireless LAN Controller**

Welcome! Please click the login button to enter your user name and password

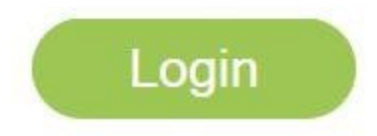

ステップ **2** [Login] をクリックします。

ステップ **3** 管理者ユーザのクレデンシャルを入力してログインします。

#### 次のタスク

ログインすると、デフォルトのランディング ページである [NetworkSummary] ウィンドウが表 示されます。詳細については、「Cisco Mobility Express モニタリング [サービスについて」](b_ME_User_Guide_810_chapter3.pdf#nameddest=unique_23)を参 照してください。

## <span id="page-11-0"></span>**Mobility Express**コントローラの**Web**インターフェイスに ついて

次の図は、Mobility Express コントローラの Web インターフェイスの起動ページと一般的なレ イアウトです。

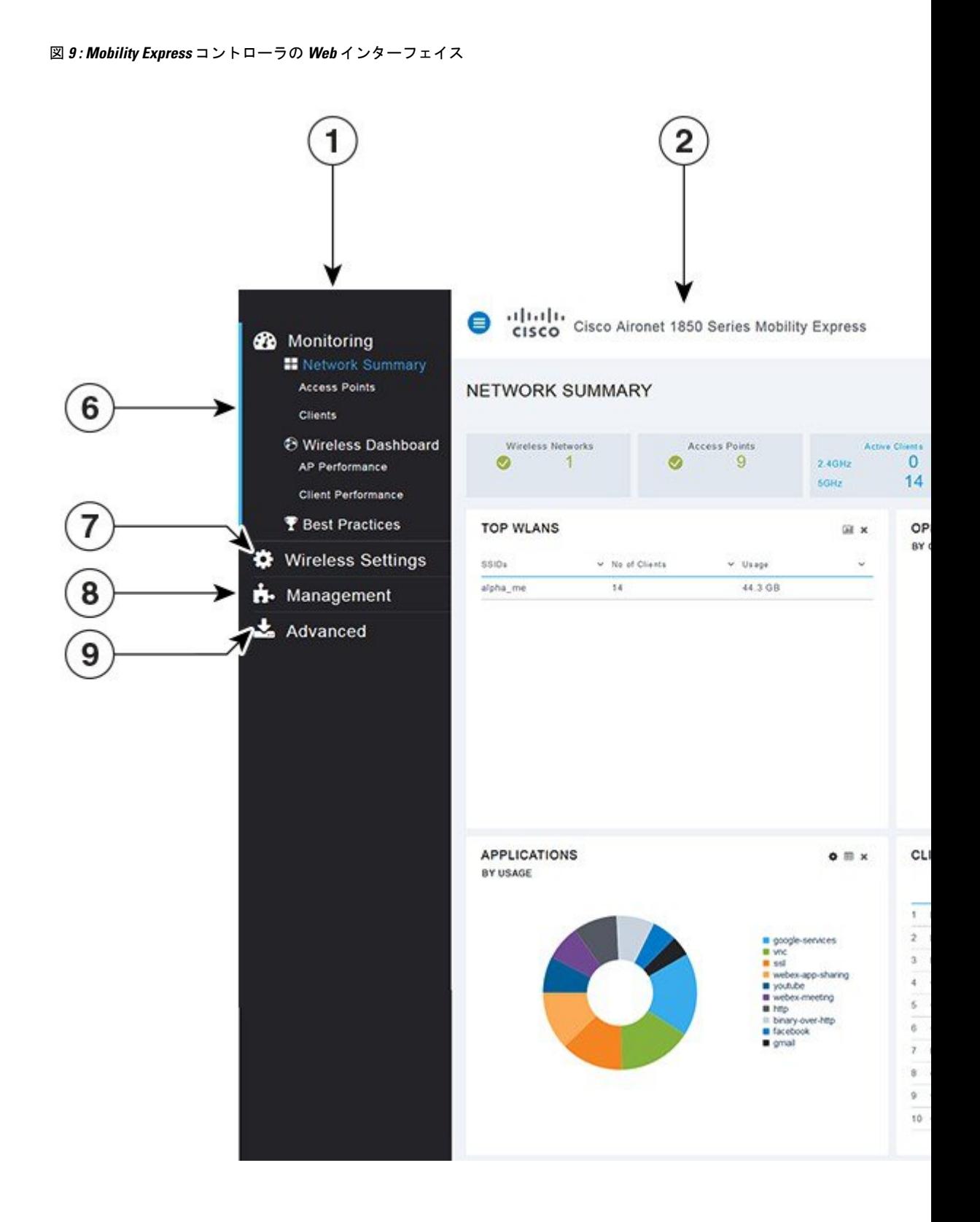

I

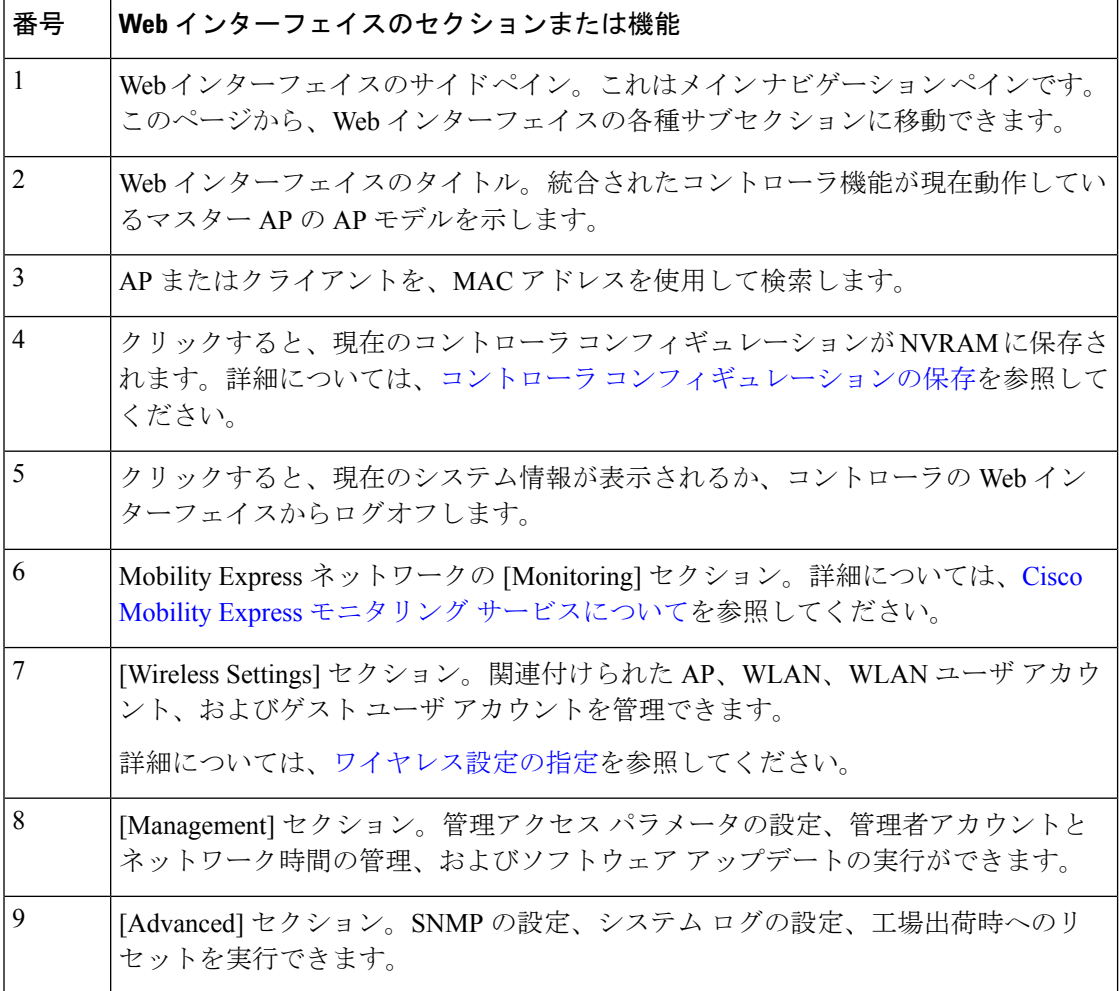